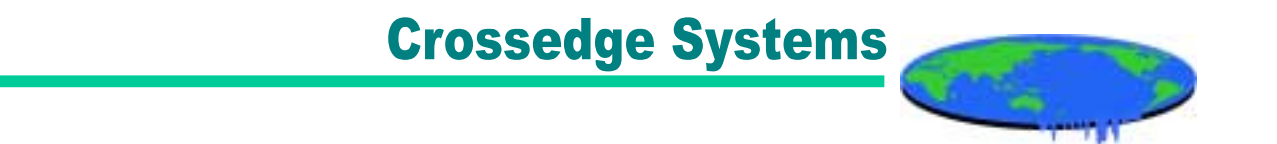

# ストリーミングシステム(Ⅰ) プロトコルとコンテンツ制作

#### (有)クロスエッジ・システムズ 渡辺 敦 nabe@crossedge.jp

Copyright(c)Crossedge Systems, Ltd. 渡辺 敦 2003

1

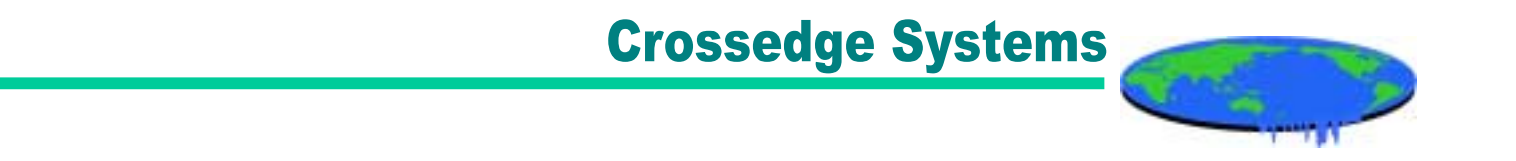

### 1.アジェンダ

### ・Windows Media 9 Series メタファイルと再生リストファイル

・Flash Communication ServerStreaming 用ActionScriptの記述

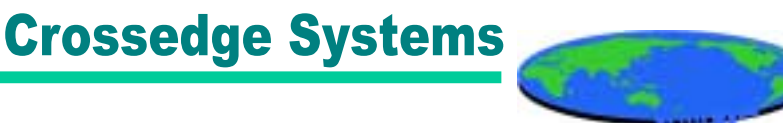

## 2.Windows Media 9メタファイルと再生リストファイル

Windows Media9では従来からのASXファイルをメタファイルとして使います。 また、9からは「再生リスト」と呼ばれる一部SMILをサポートしたファイル形式 が導入されました。

#### ASXファイル(拡張子.asx)

・WebブラウザからWindows Media Playerに制御を移すためのメタファイル ・Windows Media Playerのみが読解可能なXMLマークアップ言語で記述される。

#### 再生リストファイル(拡張子.wsx)

- ・W3C標準のSMIL記述とは少し異なる。
- ・Windows Media Serviceでは再生リストと呼ばれている。
- ・ローカルでは再生できない。

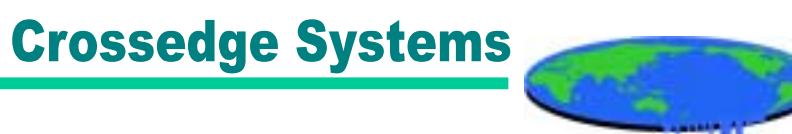

### 3.ASXファイルで可能なこと

- ・タイトル、コピーライト表示などのメタ情報の付加
- ・複数のメディアの連続再生
- ・繰り返し再生
- ・再生時間の指定
- ・再生開始時間の指定
- ・静止画像の表示
- ・ハイパーリンクの付加
- ・イベント ・HTMLの表示

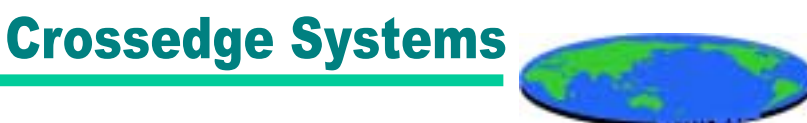

### 4.再生リストファイル(SMIL)で可能なこと

- ・タイトル、コピーライト表示などのメタ情報の付加
- ・複数のメディアの連続再生
- ・繰り返し再生
- ・再生時間の指定
- ・再生開始時間の指定
- ・静止画像の表示
- ・ハイパーリンクの付加

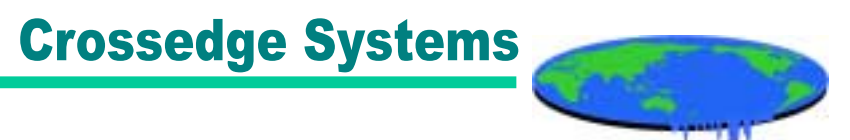

## 4.ASXファイルとSMILファイルの関係

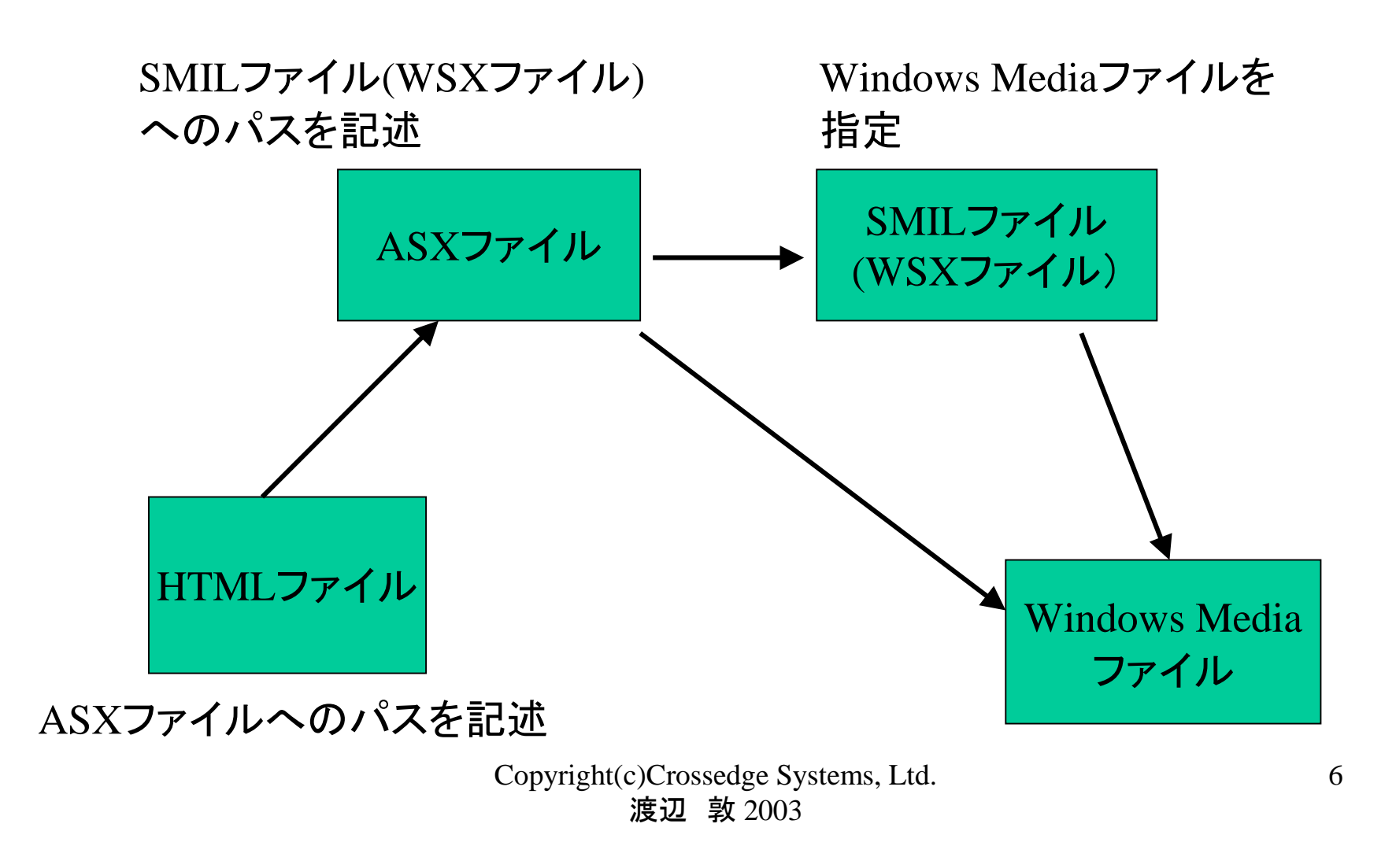

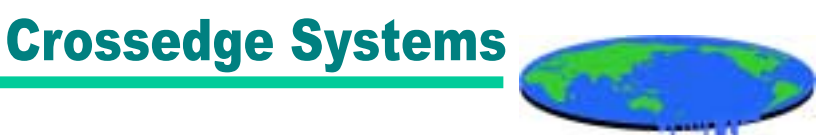

## 6.ASXファイルの基本的な記述方法

```
\langleasx version="3.0" >
        \epsilonentry>
                 <ref href="video/SampleFile.wmv" />
        </entry>
\langle asx>
```
<asx>と</asx>タグの間に<entry>タグと</entry>タグを 記述し、その間に<ref>タグでメディアファイルのロケーションを指定する。 大文字・小文字は区別しません。

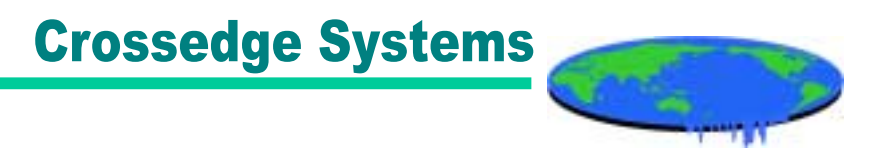

7.イベント(1)

イベントとは、Windows Mediaエンコーダーのスクリプトパネルで挿入された ラベルとASXファイル内の「EVENT」要素で定義された「name」属性を関連 させて、「EVENT」要素で定義された動作をさせるものです。

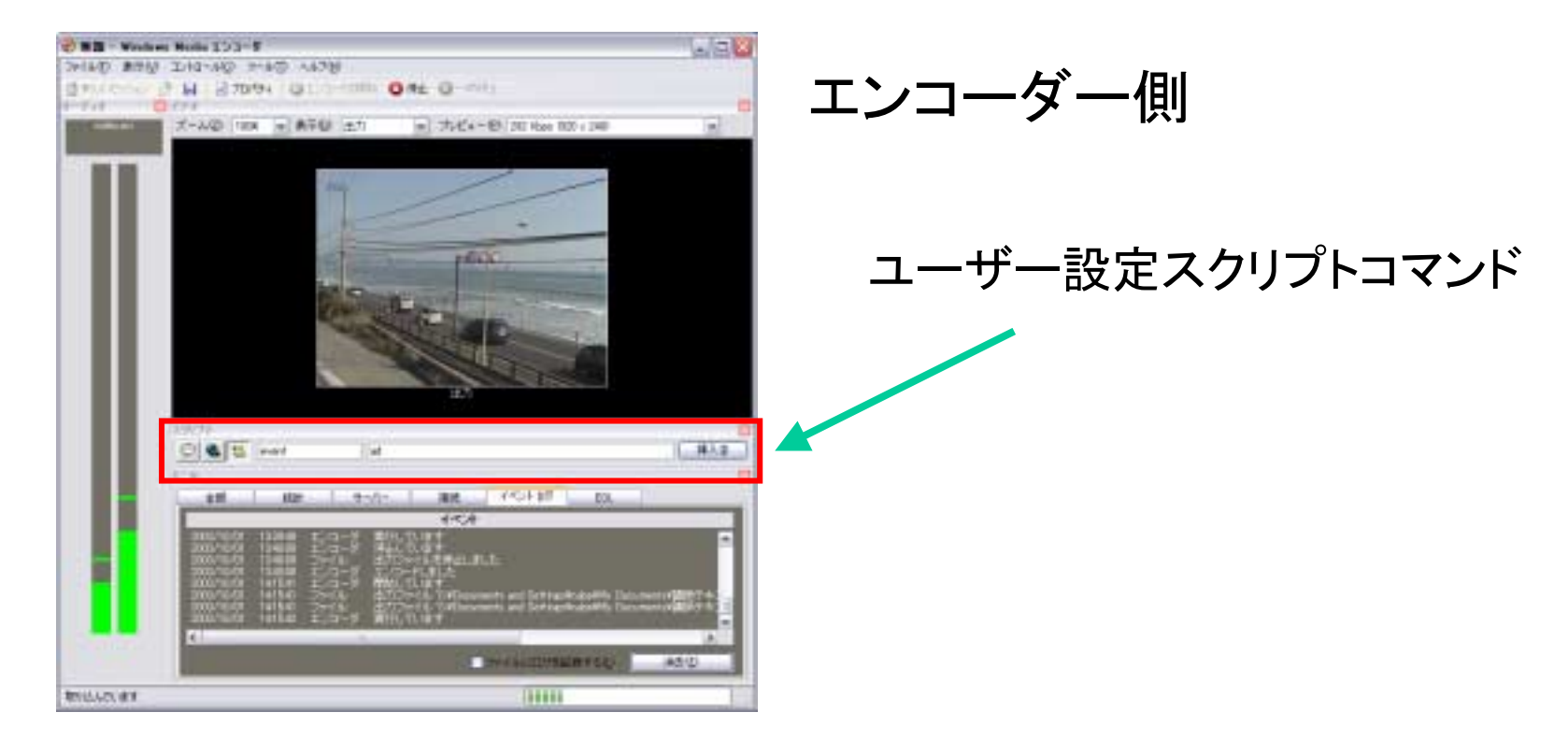

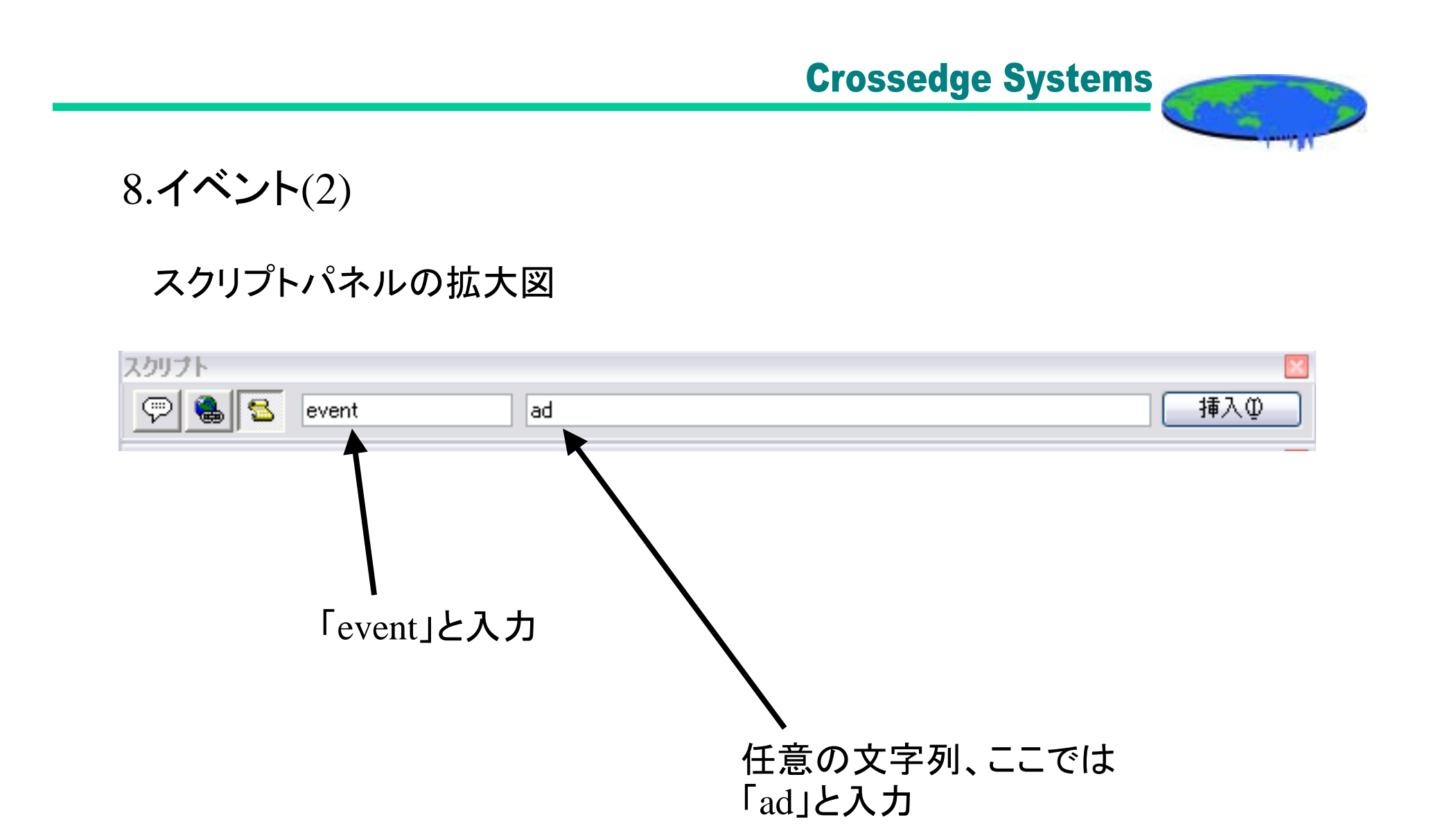

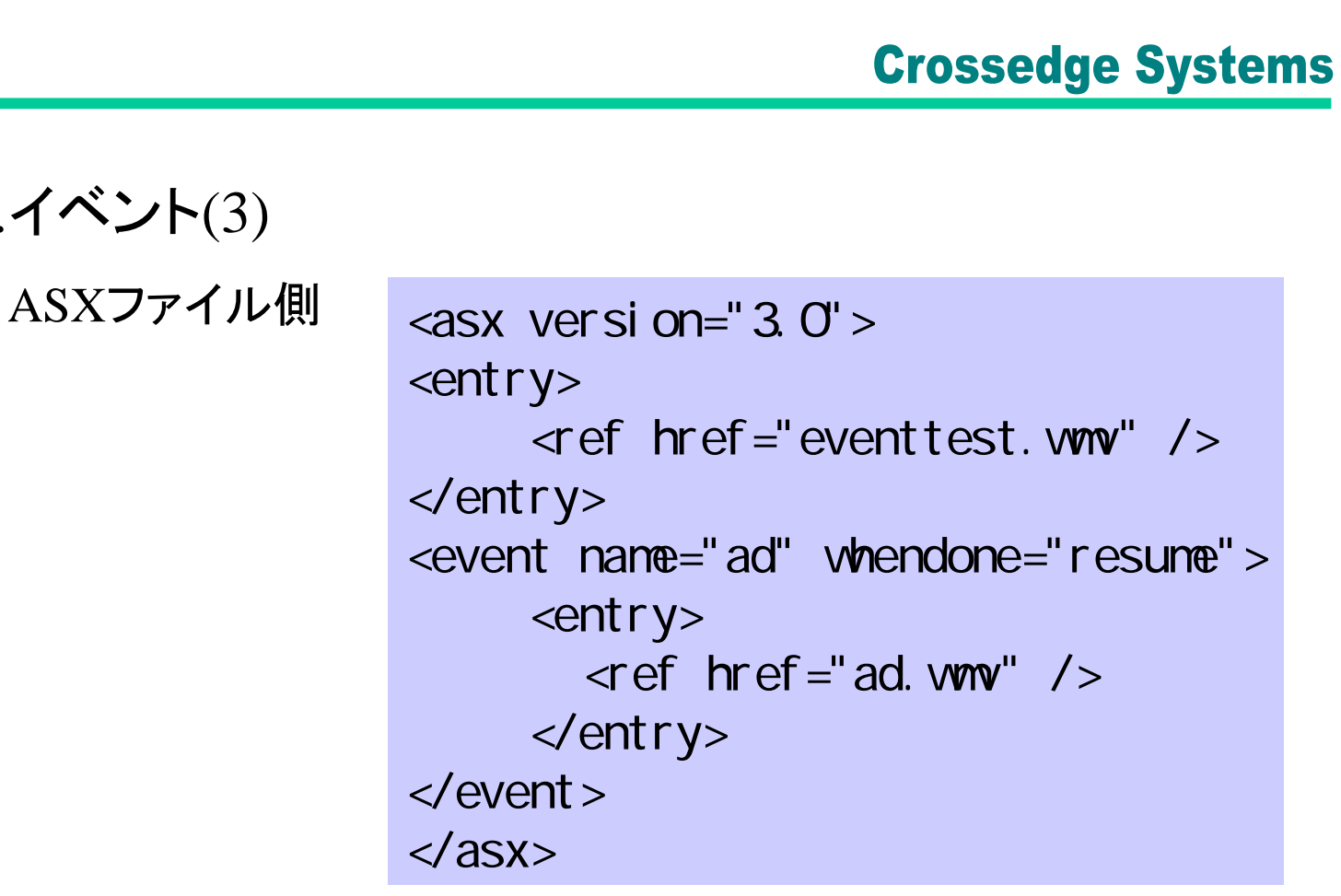

9.イベント(3)

この場合、最初にeventtest.wmvが再生されますが、エンコーダー側のeventを 挿入した時間で、プレーヤーは、そのname属性の値がadになっている<event> 要素を実行します。したがって、この場合は、ad.wmvが再生されます。また whendone属性がresumeになっているので、ad.wmvが終了した後は再び eventtest.wmvが一時停止した時点から再生されます。

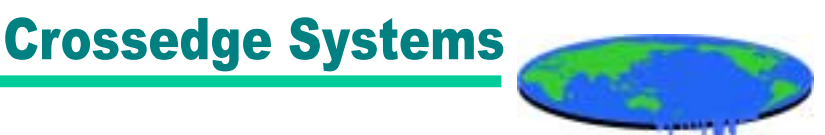

10.イベント(4)

#### whendone属性の値

resume 現在の項目 (イベントに割り込まれたクリップ) の再生を再開。 コンテンツがライブ場合は、現在位置から再開されます。

next イベントが発生せずにかったかのように、次の **ENTRY** 要素 が再生される。

break 現在の項目が **REPEAT** ループ内にある場合は、繰り返しの 回数が終了したかのように、ループが終了します。ループ内に ない場合は、最後の項目が通常どおり終了したかのように、 再生リストの最後にジャンプします。

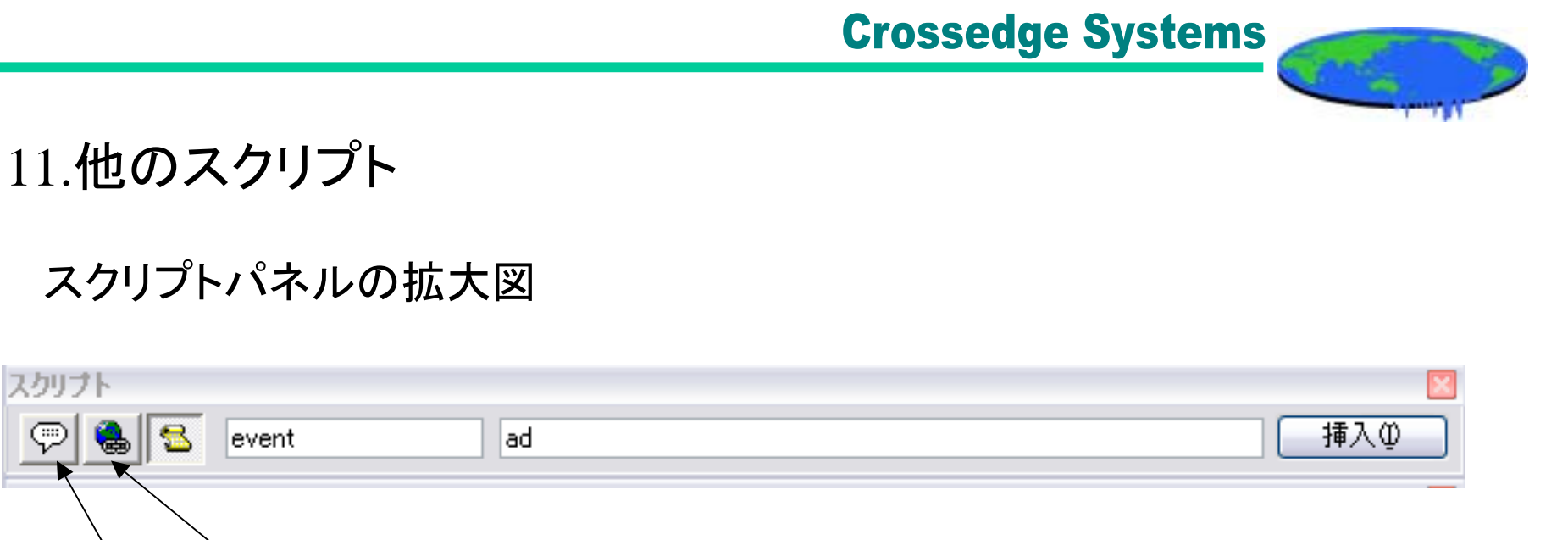

URL:メディアファイルと連動してブラウザーに表示させたい URLを挿入する。

TEXT:プレーヤーに表示させたい自由形式のテキスト を挿入する。

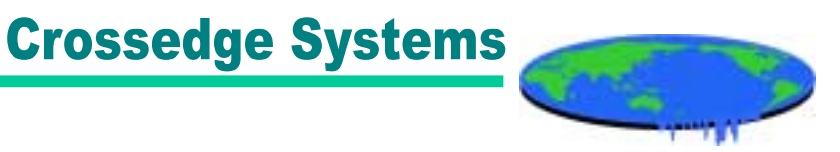

## 12.スクリプト挿入における注意点(1)

Windows Media Player9では、セキュリティの強化(?)がなされていて、プレーヤー の「ツール」->「オプション」->「セキュリティ」でスクリプトの実行をするかどうかを 設定できます。

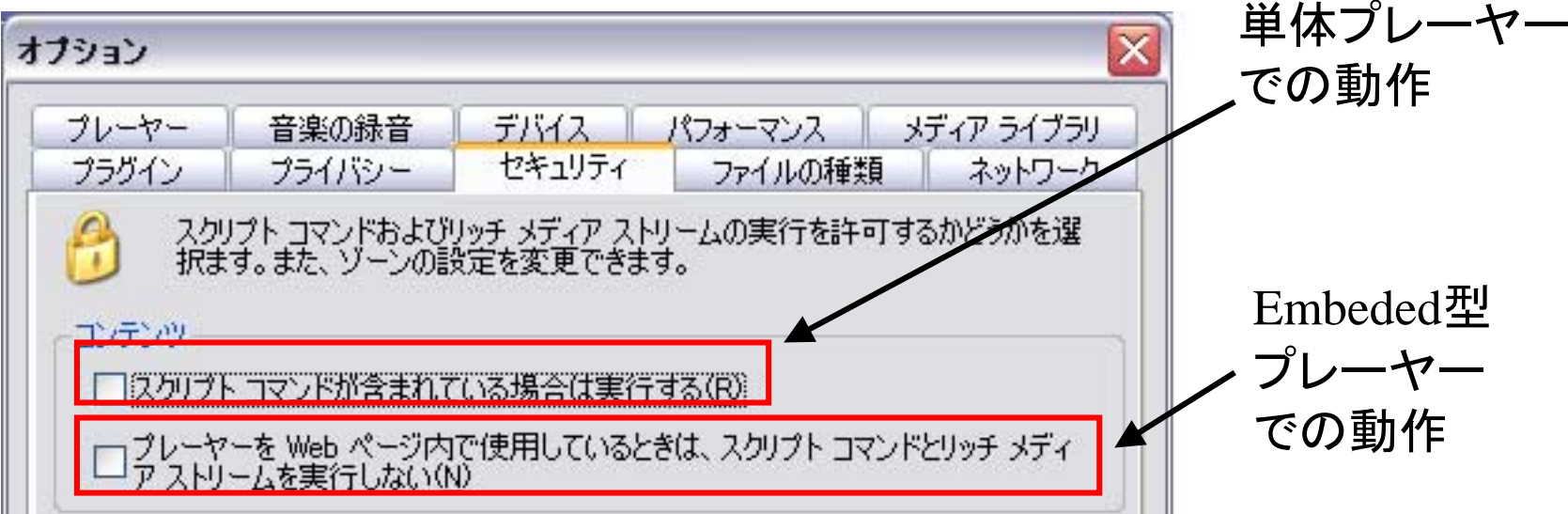

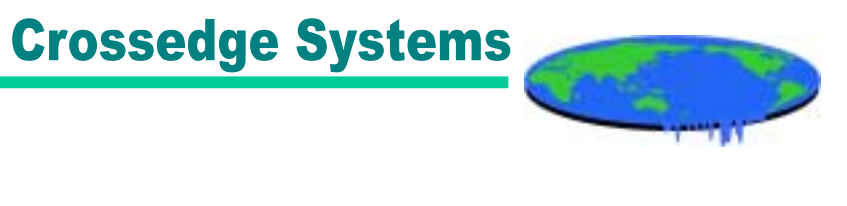

## 13.スクリプト挿入における注意点(2)

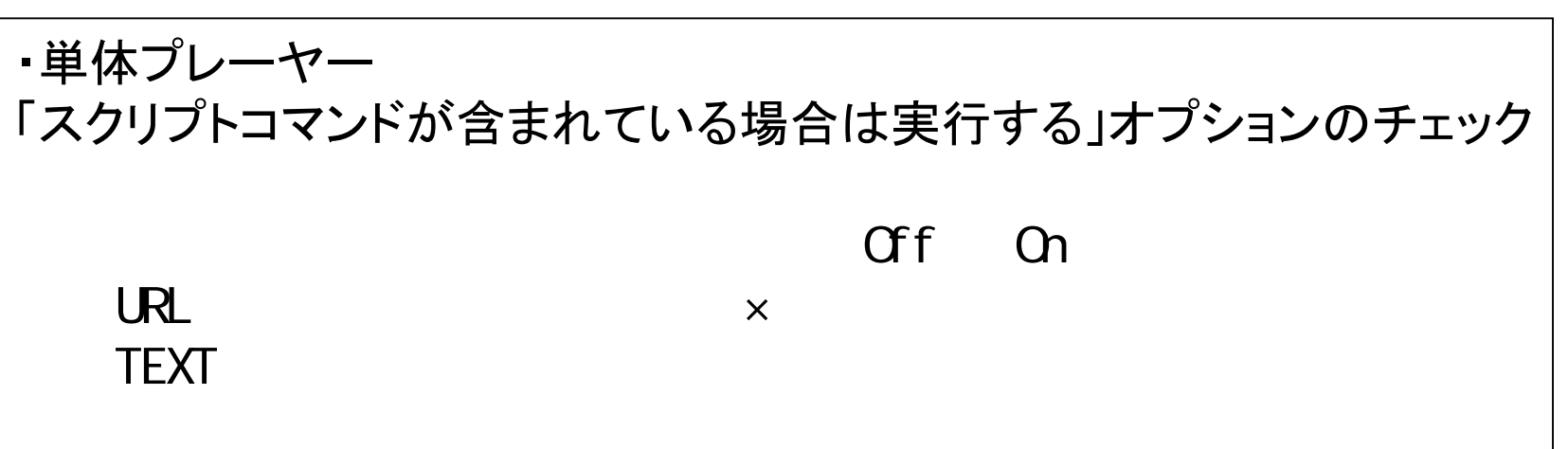

・Embededプレーヤー 「プレーヤーをWeb<sup>ペ</sup>ージ内で使用しているときは、スクリプトコマンドと リッチメディアストリームを実行しない」オプションのチェック デフォルト:Off On URLスクリプト: ○ <sup>×</sup> TEXTスクリプト: <sup>×</sup> <sup>×</sup>

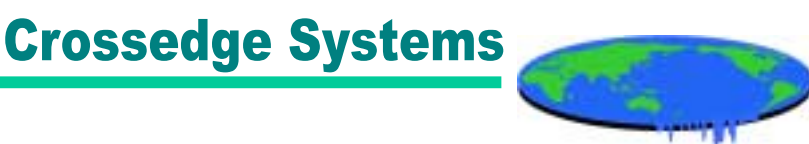

### 14.HTMLの表示 $(1)$

WebコンテンツをWindows Media Playerに表示する機能をHTMLViewと呼びま す。この機能はPlayer9以外では動作しません。 以下のように<param/>タグで表示したいHTMLページを指定します。 <ref/>タグではWindows Media オーディオファイルを指定しています。この場 合、HTMLページがWindows Media Playerに表示され、さらにオーディオが流れ ます。

```
\langleasx version="3.0">
<param name="HTMLView" value="http://www.microsoft.com"/>
\epsilonentry>
   <ref href="rtsp://wmt.server.com/audio.wma"/>
</entry>
\langle asx>
```
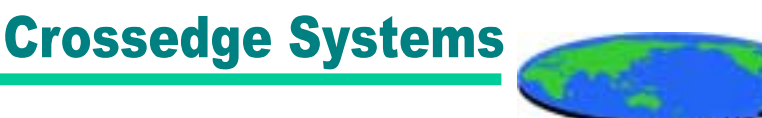

#### 15.HTMLの表示 $(2)$

・HTMLViewに表示するHTMLの中に、WMP ActiveXコントールを追加する。 ・エンベッド型プレイヤーと異なり、<object>タグのurlパラメータは使わない。 ·ビデオはASXファイルの<ref/>タグで指定する。 ・ページサイズは575x345が推奨されている。

```
<html>\langlebody bgcolor="white">
これはテストです<br>
\zetaobject id = "Player"
  CLASSID = "CLSID:6BF52A52-394A-11d3-B153-00CO4F79FAA6"\langleparam name="autoStart" value="true">
     \langleparam name ="uiMode" value ="none">
<!-- これは使わない<param name="url" value="hoge.asx"> -->
\langle object\rangle</body>
\langle/html\rangle
```
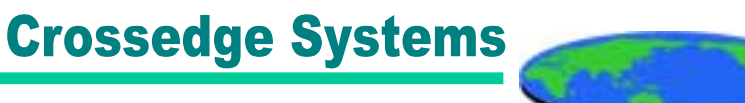

### 16.HTMLの表示(3)

・ASXファイルは、<param>タグのname属性にHTMLViewを指定する。 ・value属性で表示したいurlを指定する。

```
\langleasx version="3.0">
<param name="HTMLView" 
         value="http://www.hogecom/index.html"/>
<entry>
          \langleref href="video.wmv"/>
\langle/entry\rangle\langle/asx\rangle
```
**Crossedge Systems** 

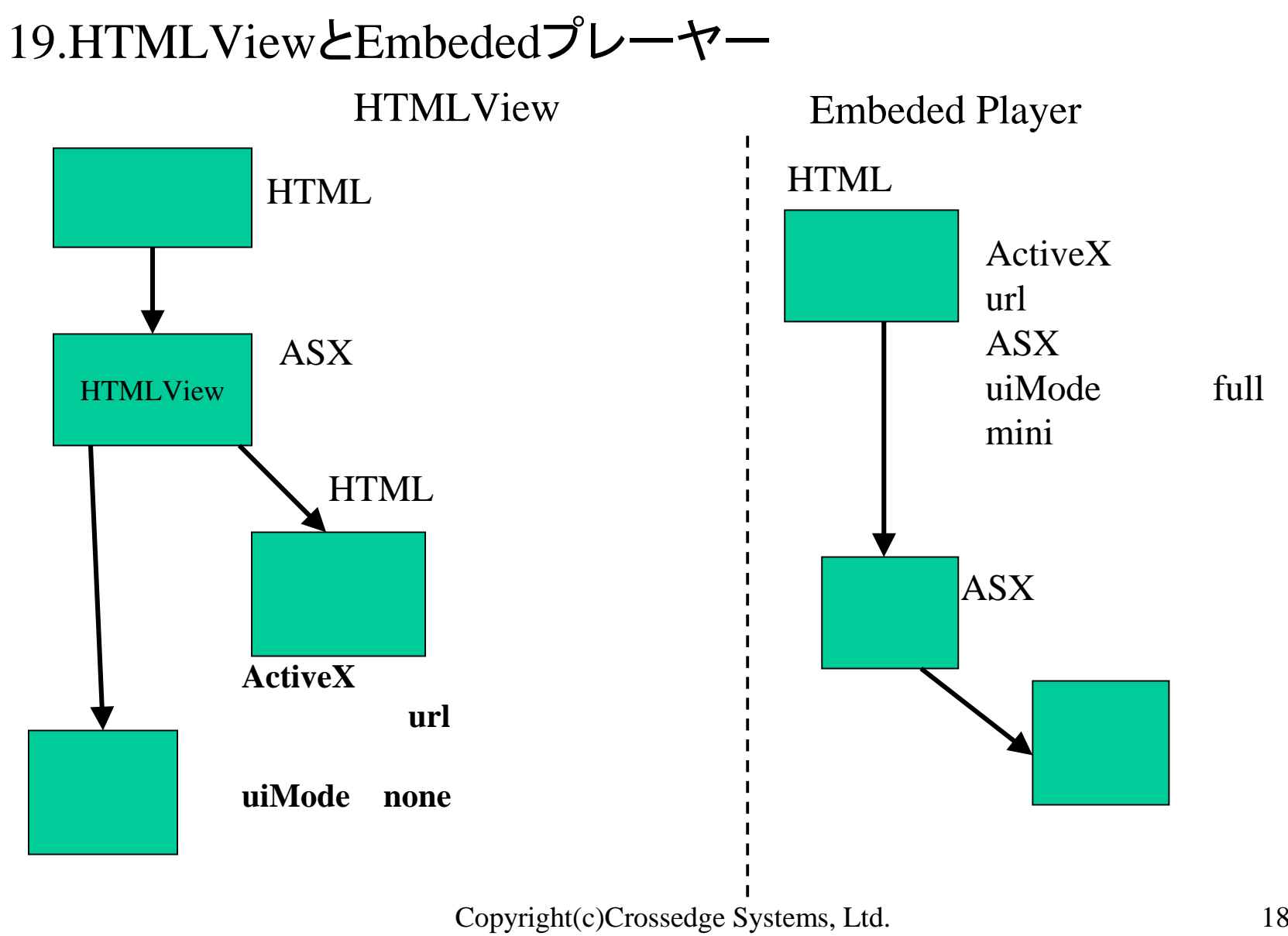

渡辺 敦 2003

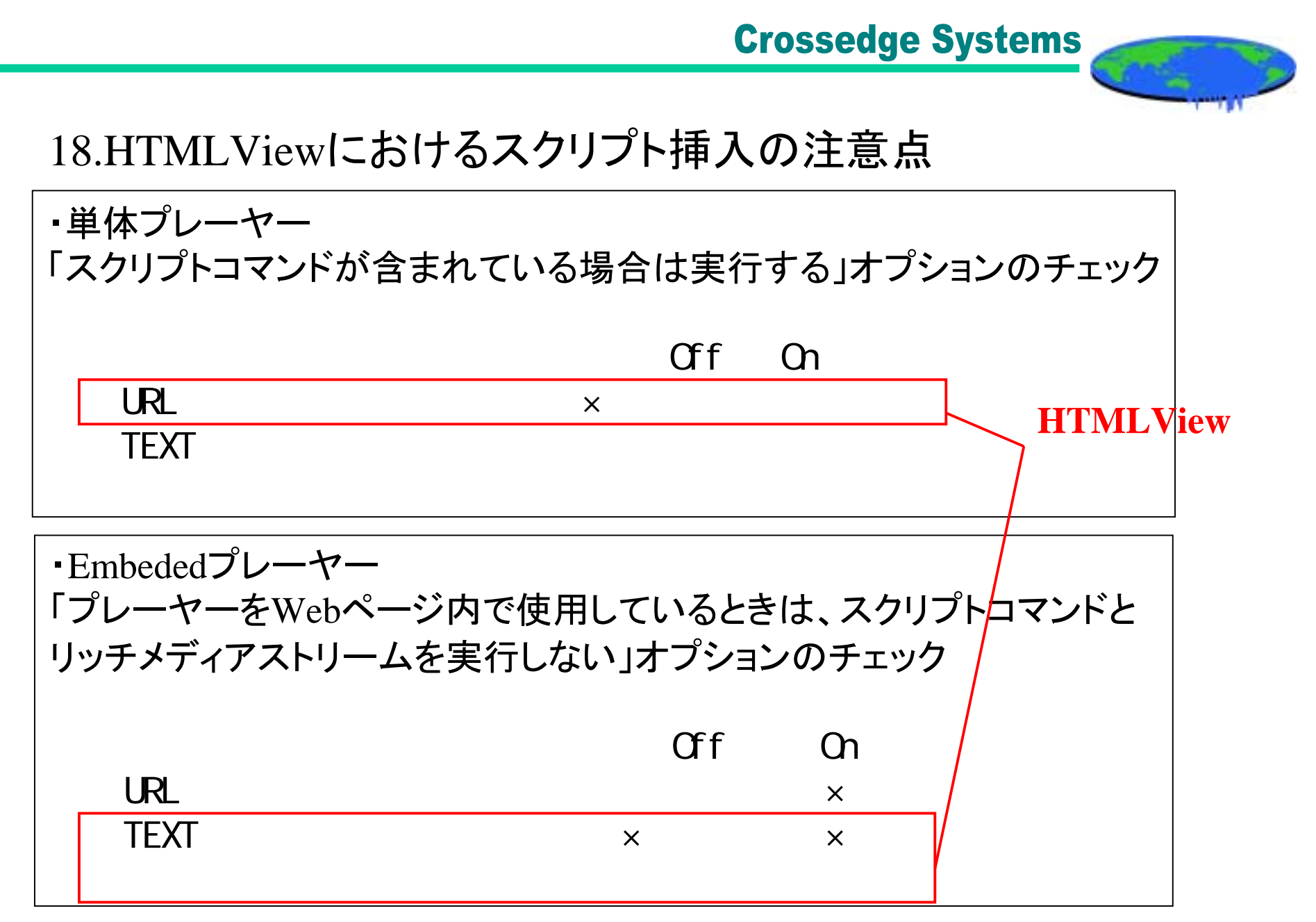

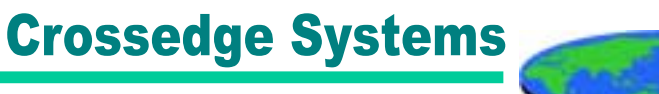

## 19.再生リスト(SMIL)の基本的な記述方法

以下は再生リスト(SMIL)の基本的な記述方法ですが、W3C規格の SMILの記述方法とは若干異なります。

```
\langle?wsx version="1.0"?>
\langlesmil\rangle\langlemedia src="racecar 300.wmv"/\rangle<media role="Advertisement" noSkip="TRUE" src="encoder_ad.wmv"/>
   \langlemedia src="snowboard 300.wmv"/\rangle<media src="industrial.wmv" />
\langle/smil\rangle
```

```
・拡張子は.wsxとします。
・ファイルの1行目に <?wsx version="1.0"?> と記述します。
・大文字小文字は区別しません。
```
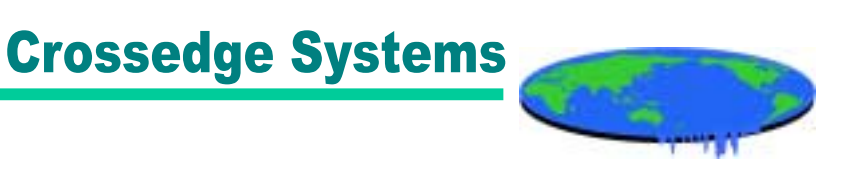

### 20.再生リストの編集

Windows Media Service9には「再生リストエディタ」が付属しています。 再生リストエディタはWindows Mediaサービス管理コンソールの 「ソース」タブを開き、「再生リストエディタの表示」をクリックします。

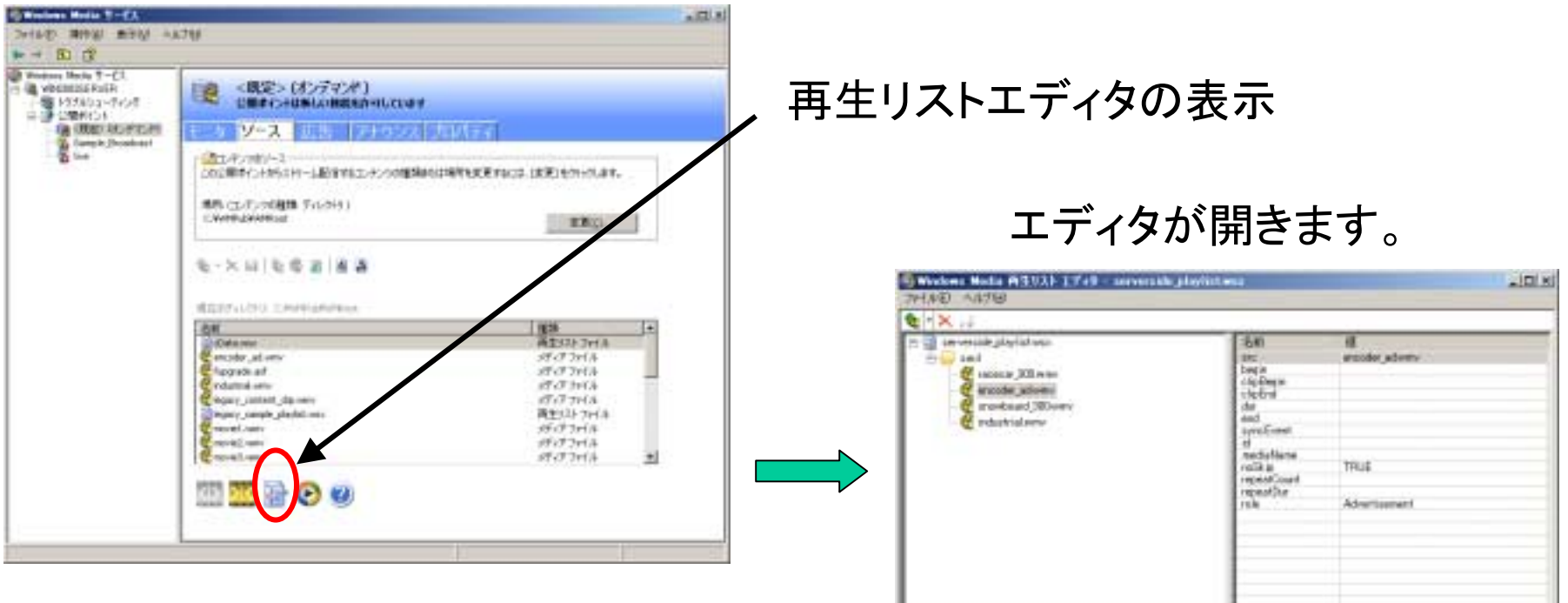

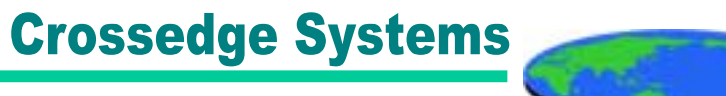

### 21.再生リストの要素

#### 再生リストの要素には以下があります。

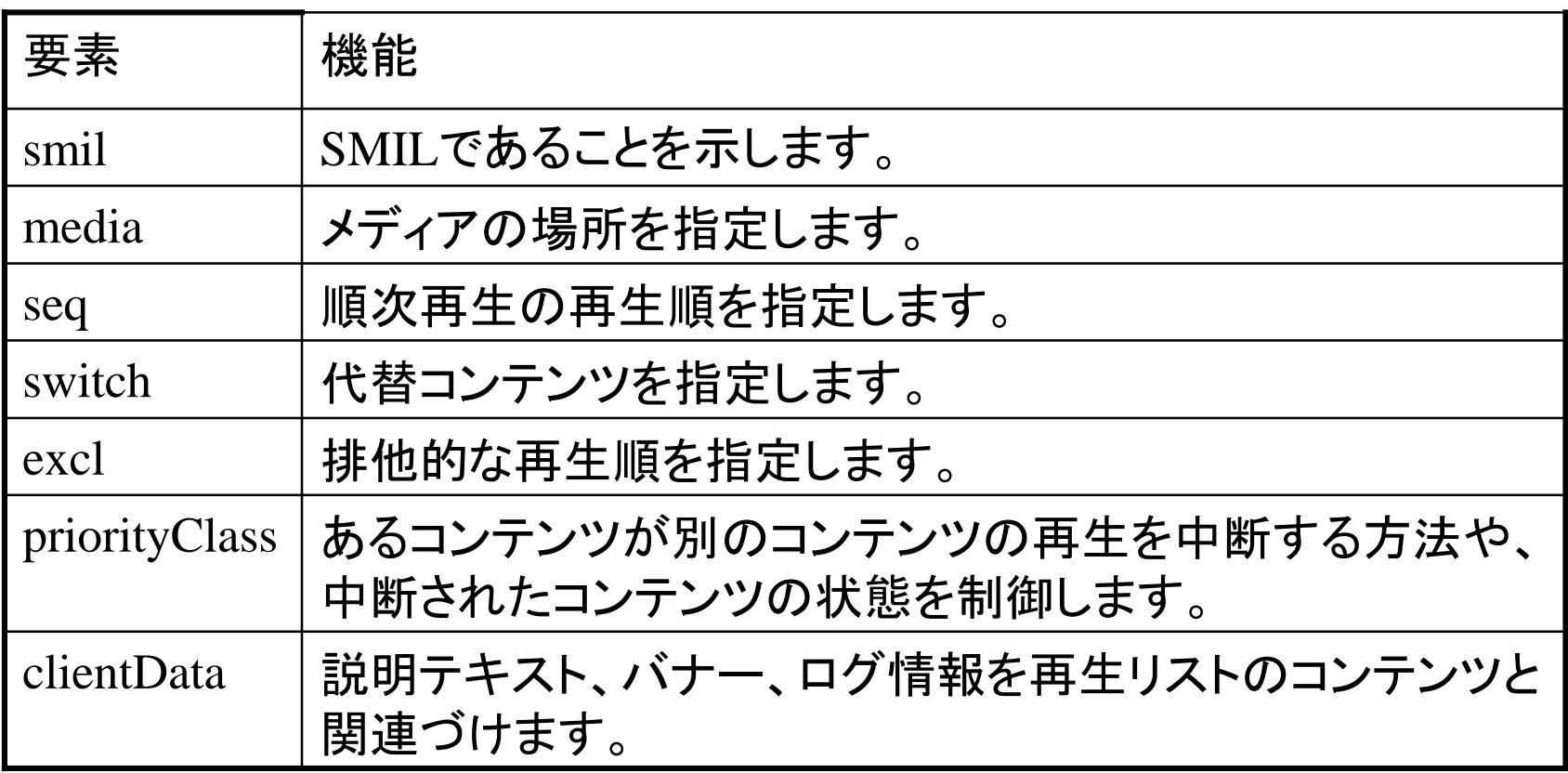

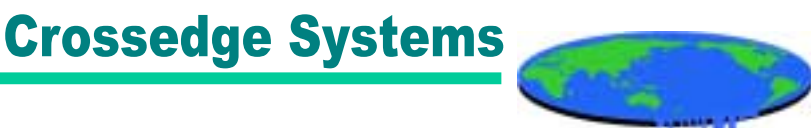

### 22.再生リストの具体例(1)

media要素の具体例を示します。

```
<?wsx version="1.0"?>
\sin l<media src="C:¥WMPub¥WMRoot¥industrial.wmv"/>
    <media src="C:¥WWPub¥WWRoot¥encoder_ad.www"
       role="advertisement" noSkip="TRUE"/>
\langle smil \rangle
```

```
Src属性でメディアファイルのパスを指定します。
Role属性には任意の値を設定でき、その値でログに記録されますが、
「advertisement」だけは特別な意味を持ち、この値をもつメディアが
ストリーム配信されるたびに、Windows Mediaサービスの管理コンソール
の「モニタ」の「広告」の値が1つずつ増えます。
```
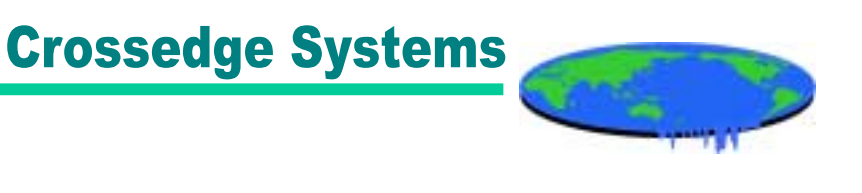

```
23.再生リストの具体例(2)
```
switch要素の具体例を示します。

```
\langle?wsx version="1.0"?>
\sinh 1\langleswitch\rangle<media id="media1" src="http://encoder1:8080?WMReconnect=0"/>
       \epsilonmedia id="media2" src="Alternate.wmv"/>
   \langle switch>
  \langleswitch\rangle<media id="media3" src="http://encoder2:8080?WMReconnect=0"/>
       \epsilonmedia id="media4" src="Alternate wmv"/>
   \langle switch>
\langle smil \rangle
```
この場合、通常はmedia1の再生が終了すると、media3の再生に移動しますが、 Media1がうまく再生できない場合に、代わりにmedia2を再生してから、media3に 移動します。その場合WMReconnect=0によってすばやく切り替わります。

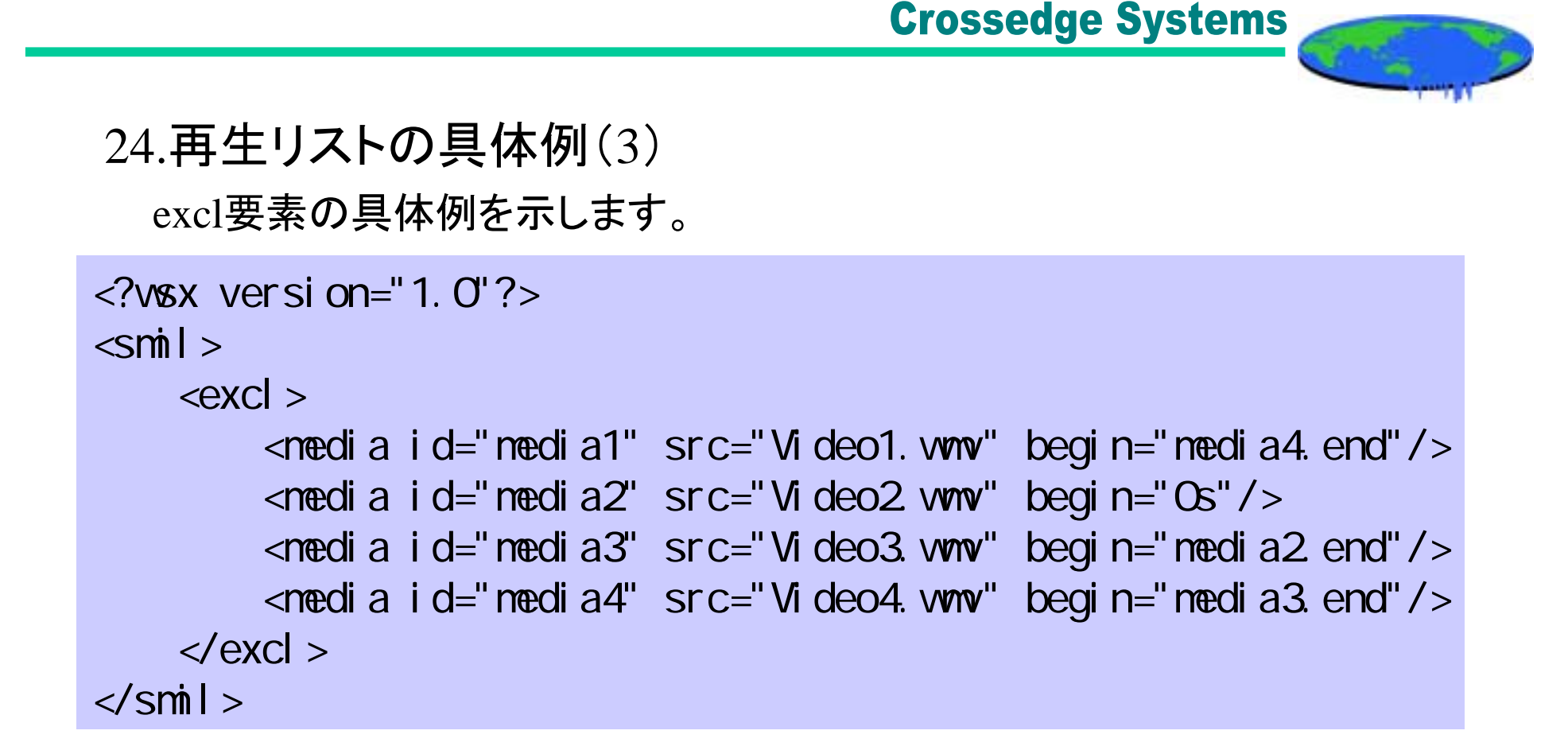

excl要素内のメディアは再生順が決まっておらず、属性によって再生順が決ま ります。この例では、media2が最初に再生され、media3、media4、media1の順番 で再生されます。

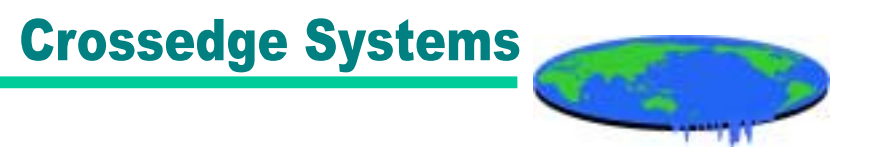

#### 25.Flash Communication Server

Flash Communication Serverはストリーミング専用サーバーではなく、 クライアントをFlash Playerとする汎用アプリケーションサーバーである。

したがって、WMT、HelixとことなりFlash用のスクリプト(アクションスクリプト) を記述して、プレーヤーおよびエンコーダー等の機能を実装することに なります。

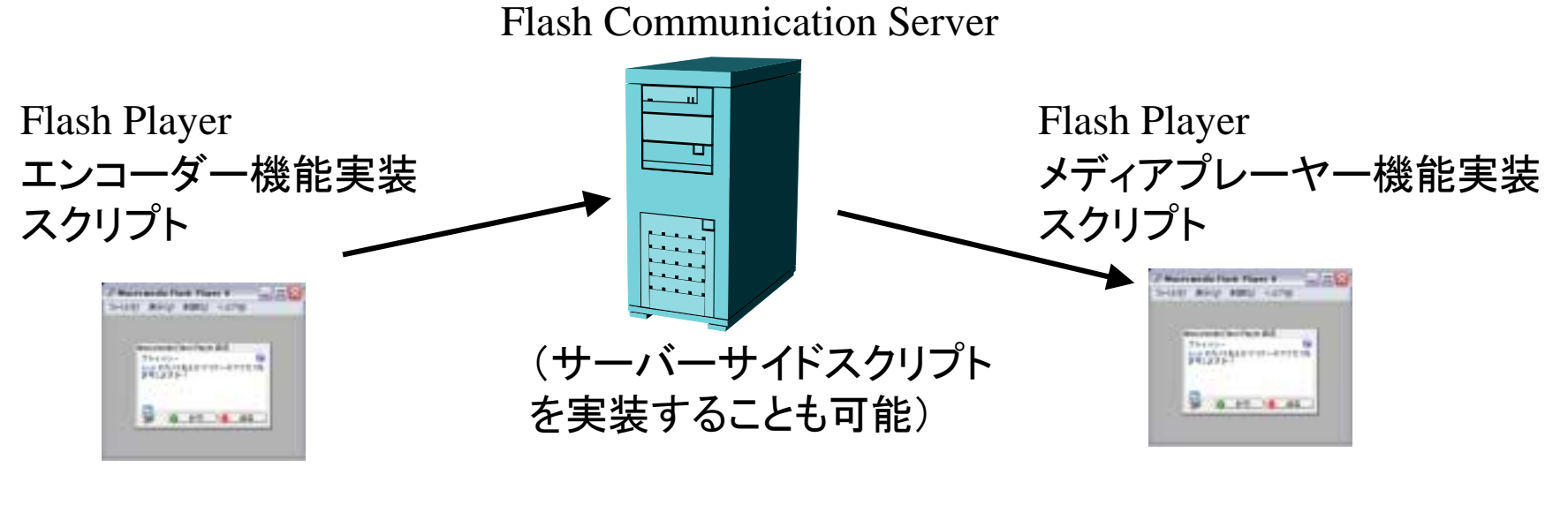

#### **Crossedge Systems**

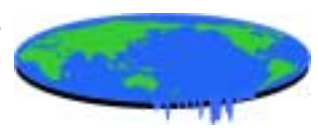

### 26.Flash Communication Server – サーバーの設定

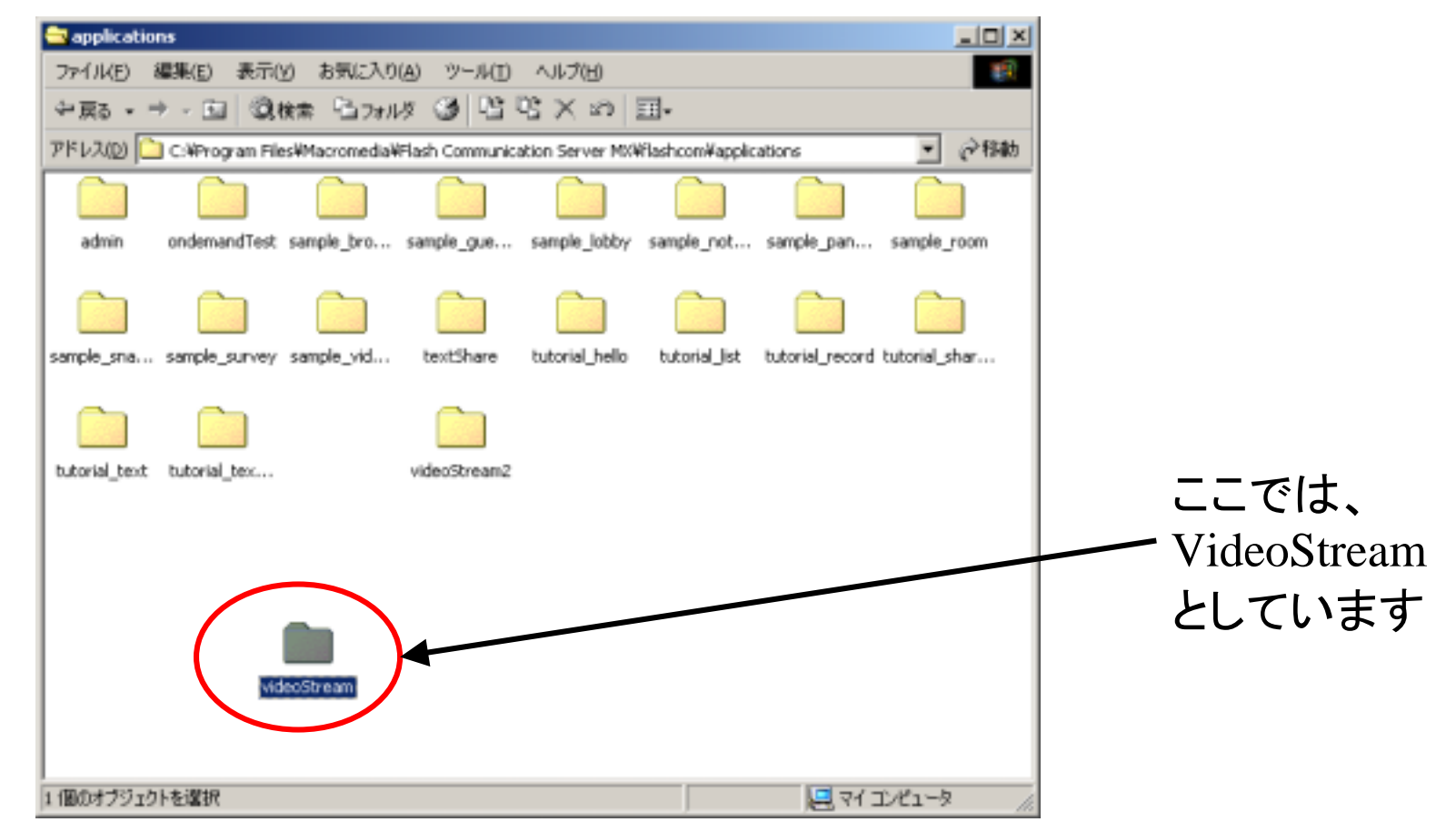

%FCS%¥flashcom¥applications

ディレクトリに、アプリケーション名をつけたディレクトリを作成します。

#### **Crossedge Systems**

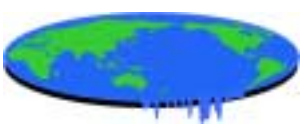

27.Flash Communication Server – エンコーダーの実装(1)

// Nideo  $local$  Camera = Camera.get(); I ocal Video. attachVideo(I ocal Camera);

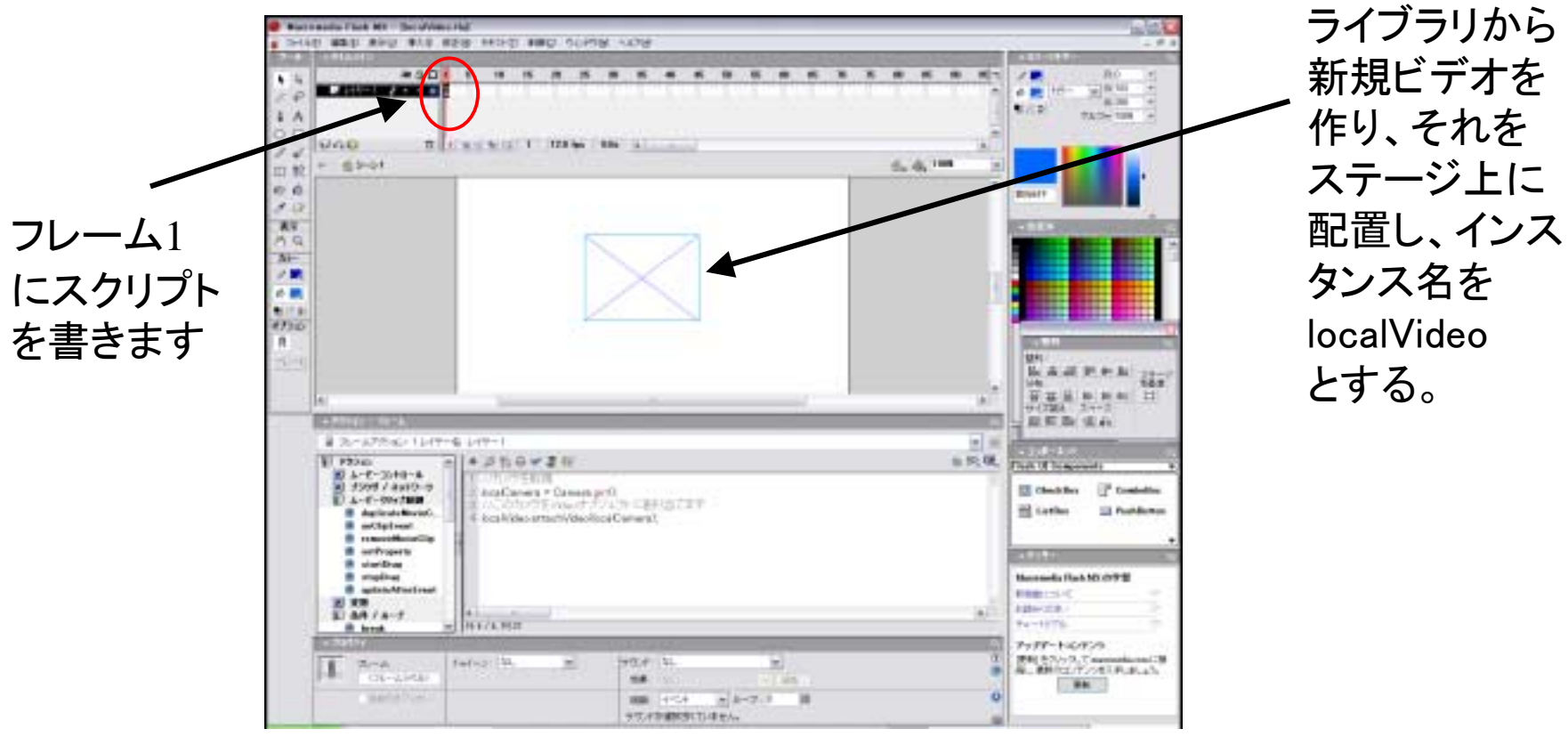

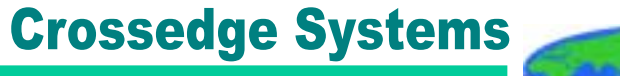

```
28.Flash Communication Server – エンコーダーの実装(2)
```

```
//サーバーへの接続nc=new NetConnection();
nc. onStatus = function(response) {
       if(response.code == "NetConnection.Connect.Success") {
               publishVideo(); \frac{1}{2}} else {
               \frac{1}{2}}
};
nc.connect("rtmp:/videoStream);//
```
NetConnectionオブジェクトを生成し、イベントハンドラメソッドonStatusを定義します。 ここにサーバーからの応答により、処理を分ける記述をします。 接続が成功した場合は、NetConnection.Connect.Successという文字列が返される ので、ビデオの配信メソッドpublishVideo()を呼ぶようにします。このメソッドは、 ユーザー定義メソッドです。定義が終了したら、実際にアプリケーション名を指定 してサーバーに接続します。

#### **Crossedge Systems**

```
29. Flash Communication Server – エンコーダーの実装(3)
```

```
// ビデオの配信メソッドfunction publishVideo() {
       // nc NetStream
      ns=new NetStream(nc);
        //カメラを割り当てるns. attachVideo(local Camera);
       \frac{1}{2}ns. publish("video1");
}
```
実際にビデオをサーバーにストリーム配信するメソッドであるpublishVideo()の 定義をします。

NetConnectionオブジェクト上にストリーム回線であるNetStreamオブジェクトを 生成します。これに取得したカメラを割り当て、publish()メソッドで配信をします。 Publish()メソッドの引数には、ストリーム名を指定します。これは受信側で ストリームを識別するためのものです。

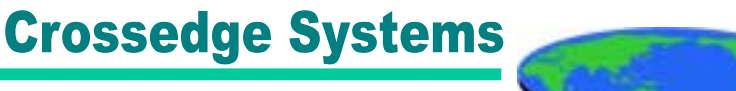

```
30.Flash Communication Server – メディアプレーヤーの実装(1)
```

```
\frac{1}{2}nc=new NetConnection();
nc. onStatus = function(response) {
        if(response.code == "NetConnection.Connect.Success") {
                recieveVideo(); //
        } else {
                \frac{1}{2}}
};
nc.connect("rtmp:/videoStream");//
```
受信側でも同様に、NetConnectionオブジェクトを生成し、onStatusイベントハンドラ メソッドを定義し、connectメソッドでサーバーに接続をします。 また、受信側では、recieveVideo()というユーザー定義メソッドで受信したビデオを プレーヤーに表示します。

#### **Crossedge Systems**

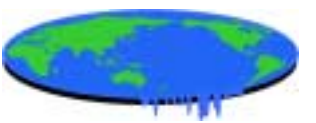

## 31.Flash Communication Server – メディアプレーヤーの実装(2)

//ビデオの受信//function recieveVideo() { // NetStream  $ns = new NetStream(nc);$  $\frac{1}{2}$  Video remoteCamera.attachVideo(ns); //publish ns. pl ay("vi deo1"); }

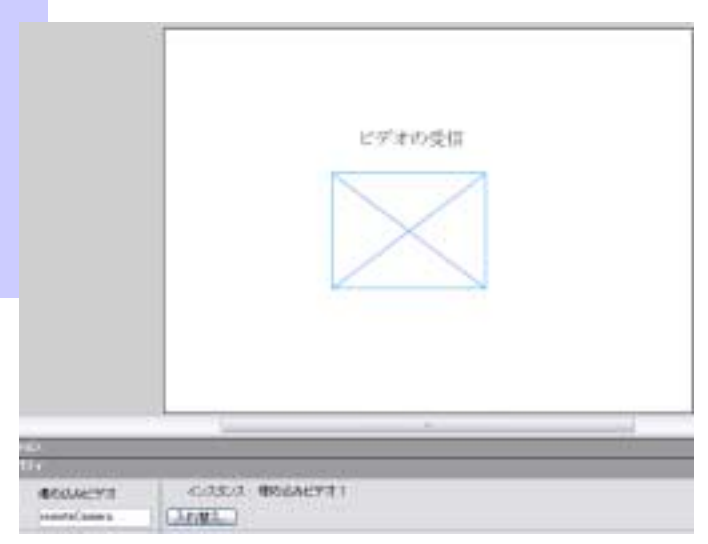

#### 受信用のNetStreamオブジェクトをNetConnection上に生成します。それを ステージ上のビデオインスタンスに割り当てて、プレイメソッドで配信時の 名前を指定します。

#### **Crossedge Systems**

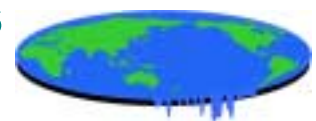

32.Flash Communication Server – 帯域幅の制御

```
// Nideo
local Camera = Camera.get();
I ocal Video. attachVideo(I ocal Camera);
//帯域幅の設定、デフォルトは16384Bps=131Kbps
local Camera.setQuality(4000,0); //64Kbps
\frac{1}{2}current BandWidth = \log A Camera. bandwidth;
```
setQuality(bandwidth, quality)

Copyright(c)Crossedge Systems, Ltd. 渡辺 敦 2003 bandwidth

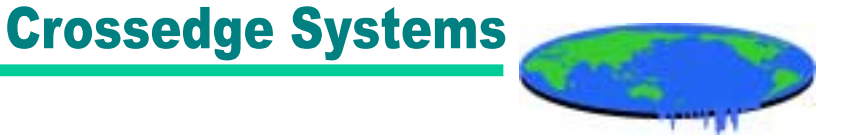

## 33.Flash Communication Server – 接続数の制御(1)

Flash Communication Server

main.asc

main.ascUTF-8

JavaScript ECMA-262

Flash Communication Server

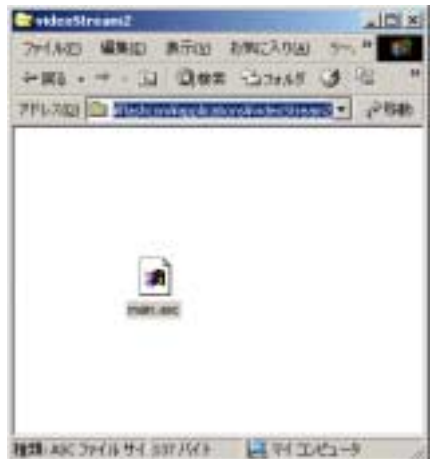

videoStream2

main.asc

Copyright(c)Crossedge Systems, Ltd. 渡辺 敦 2003

34

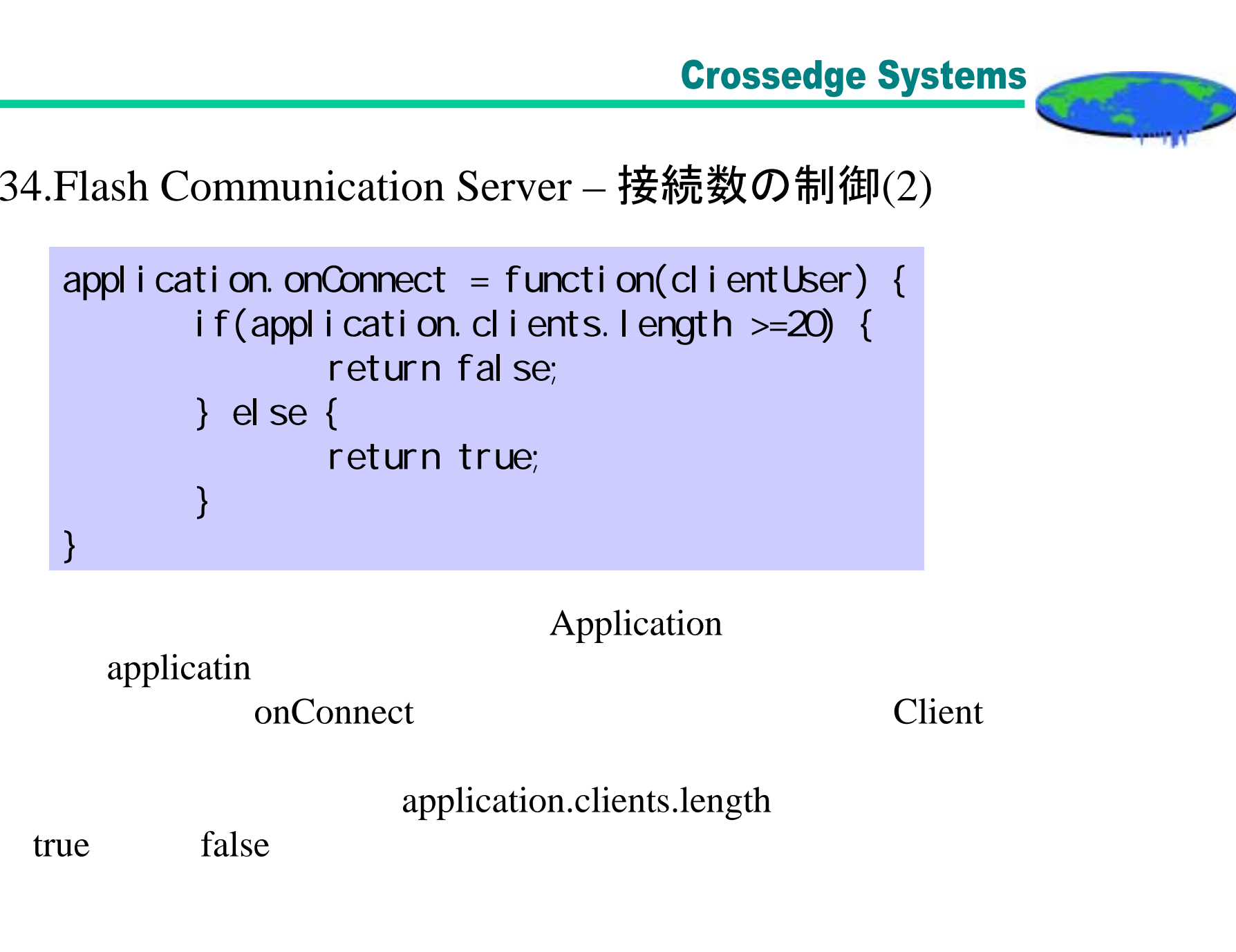

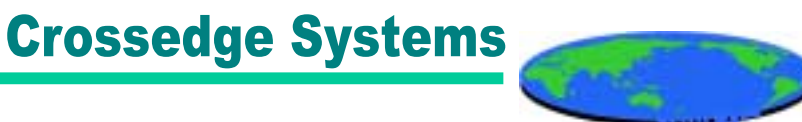

### 35.Flash Communication Server – オンデマンド配信(1)

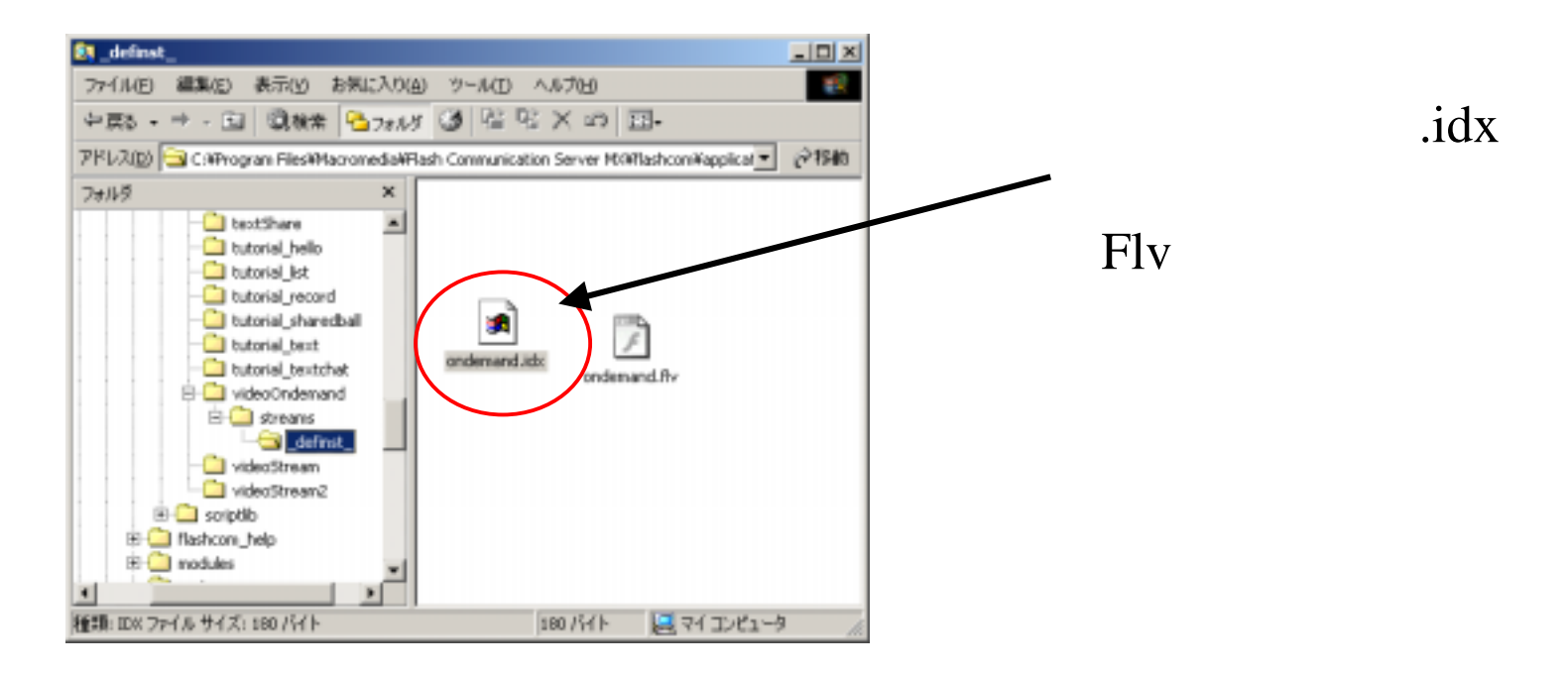

Sorenson Squeeze for Flash MX

Flash MX .flv %FCS%\flashcom\applications\アプリケーション名\streams\\_definst\_ というディレクトリに、オンデマンド用のファイルを置く。

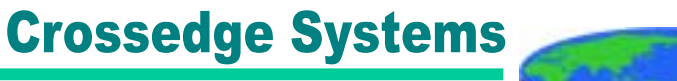

```
35.Flash Communication Server – オンデマンド配信(2)
```

```
\frac{1}{2}nc=new NetConnection();
nc.onStatus = function(response) {
        if(response.code == "NetConnection.Connect.Success") {
                publishVideo(); \frac{1}{2}} else {
                \frac{1}{2}}
};
nc.connect("rtmp:/videoOndemand);//
//ビデオの受信//function recieveVideo() {
    ns = new NetStream(nc);remoteCamera.attachVideo(ns);
\frac{1}{\sqrt{2}}lvotation \frac{1}{2}ns. pl ay("ondenad");
```
}

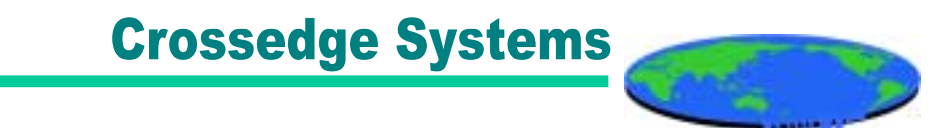

#### Windows Media 91.Mediaa **HTML** 2.SMIL 3.

#### Flash Communication Server

- 1.Action Script
- 2.Script
- 

3. Script